## **Ajouter un utilisateur invité sur un site SharePoint**

Pour partager des documents avec des personnes externes en utilisant SharePoint, il suffit de les ajouter comme utilisateur invité. Ceci leur donnera accès aux fichiers enregistrés sur votre site SharePoint partagé.

1. Ouvrez le site SharePoint. Dans le coin supérieur droit.

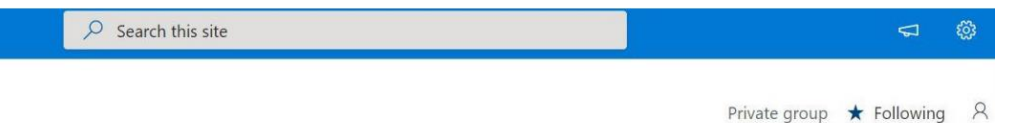

2. Cliquez sur **Settings** (paramètres), puis sur **Site Permissions** (permissions du site).

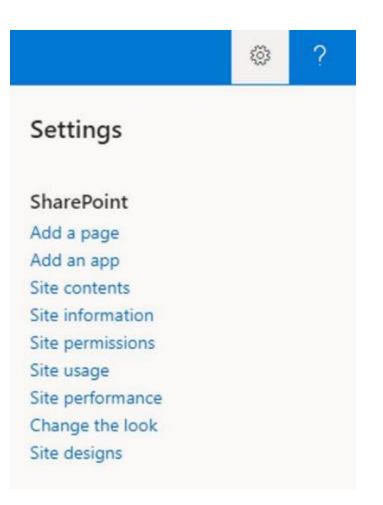

3. Dans **Permissions**, cliquez sur **Share Site** (partager un site). Vous pourrez ensuite inviter des visiteurs et ajouter des membres.

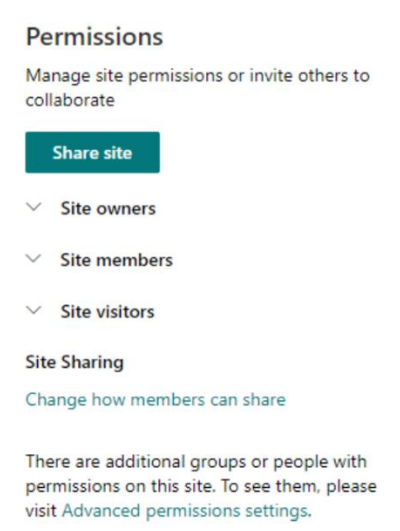

4. S'il s'agit d'un utilisateur externe, vous devrez d'abord l'ajouter à un groupe Microsoft 365 avant de lui donner accès à votre site SharePoint. Inscrivez ensuite le nom du groupe et cliquez sur **Add** (ajouter). Votre invité recevra automatiquement un courriel d'invitation comprenant les étapes à suivre pour accéder à Teams.

Veuillez consulter la procédure ci-dessous pour savoir comment ajouter un groupe Microsoft 365 dans Outlook.

 $\hspace{0.1mm}$  .

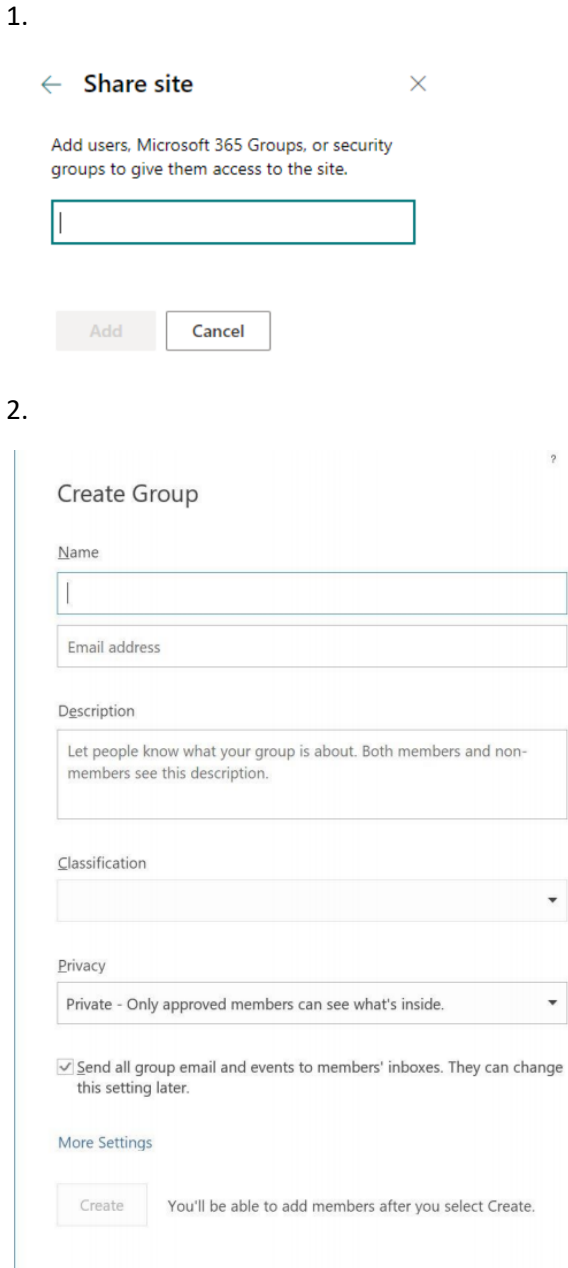

3.

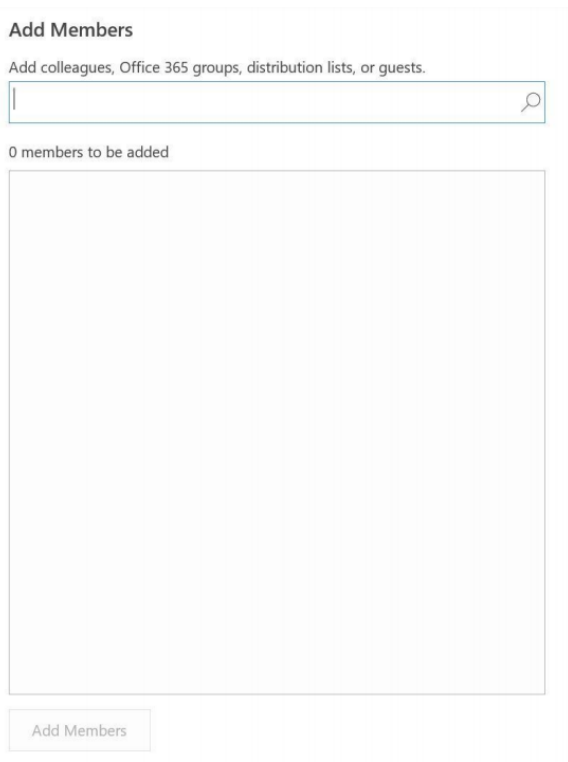